# 101 會議室使用簡介

本手冊說明,僅適合主副單槍投影之一般狀況,若有其他特殊 需求(需開機櫃者)或任何問題,請洽資訊室,李德曾#1353, 謝謝您。

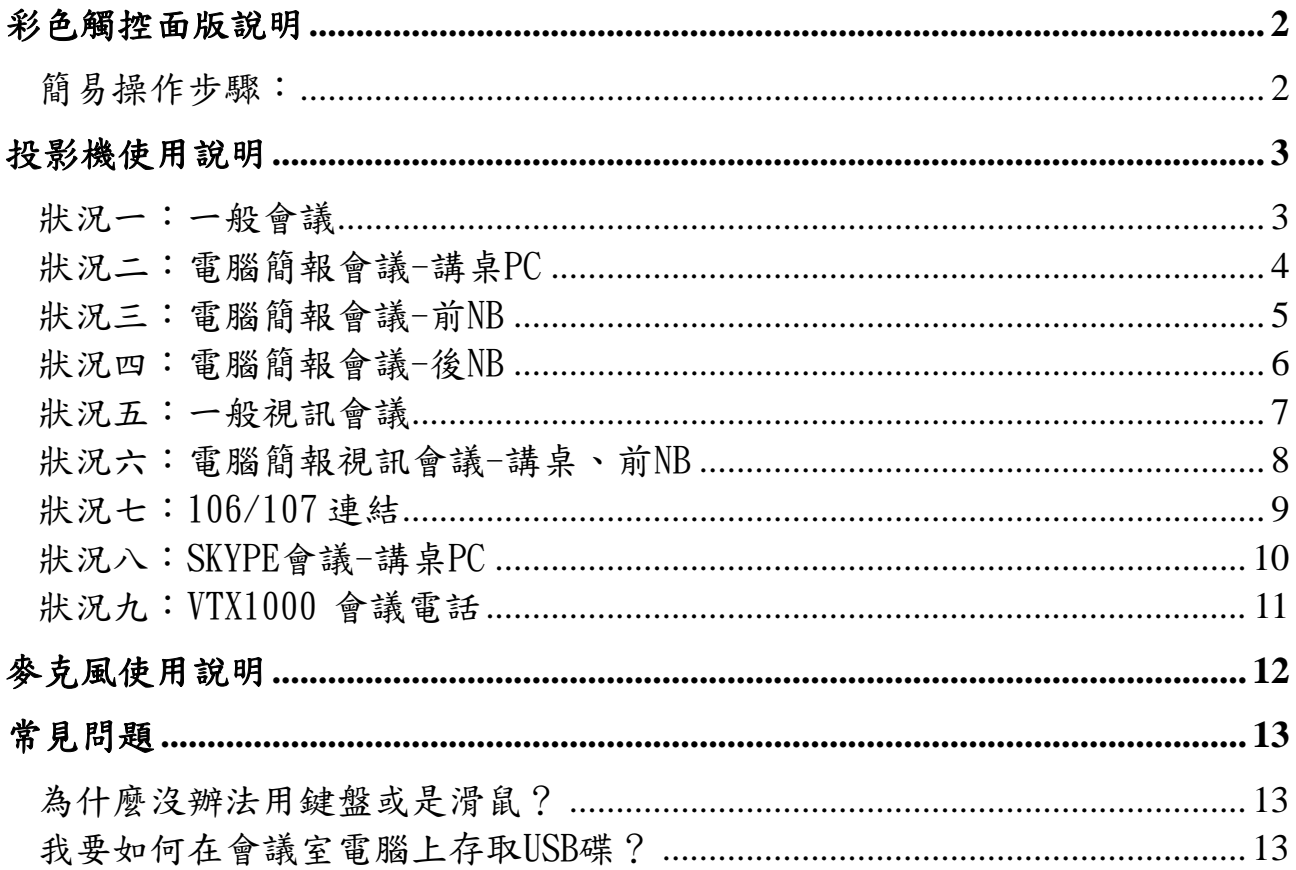

## 資訊室 (2009/02/25 七版)

## 彩色觸控面版說明

<span id="page-1-0"></span>此控制面版可控制投影機、音響系統、視訊會議主機等會議室所提供 之設備、使用者只須於模式選單選擇適用之場景即可。

\* 使用者若有任何問題,可與資訊室聯絡,李德 曾;分機:1353。

#### <span id="page-1-1"></span>簡易操作步驟:

- a.若觸控面版無畫面,請輕觸觸控面版,結束螢幕保護。
- b.請於觸控面版選擇 開啟電源。
- c.選擇簡報模式。(講桌、前 NB、後 NB),此時單槍及投影布幕皆會 自動開啟及降下。
- d.使用完畢,請於觸控面版選擇 關閉電源。

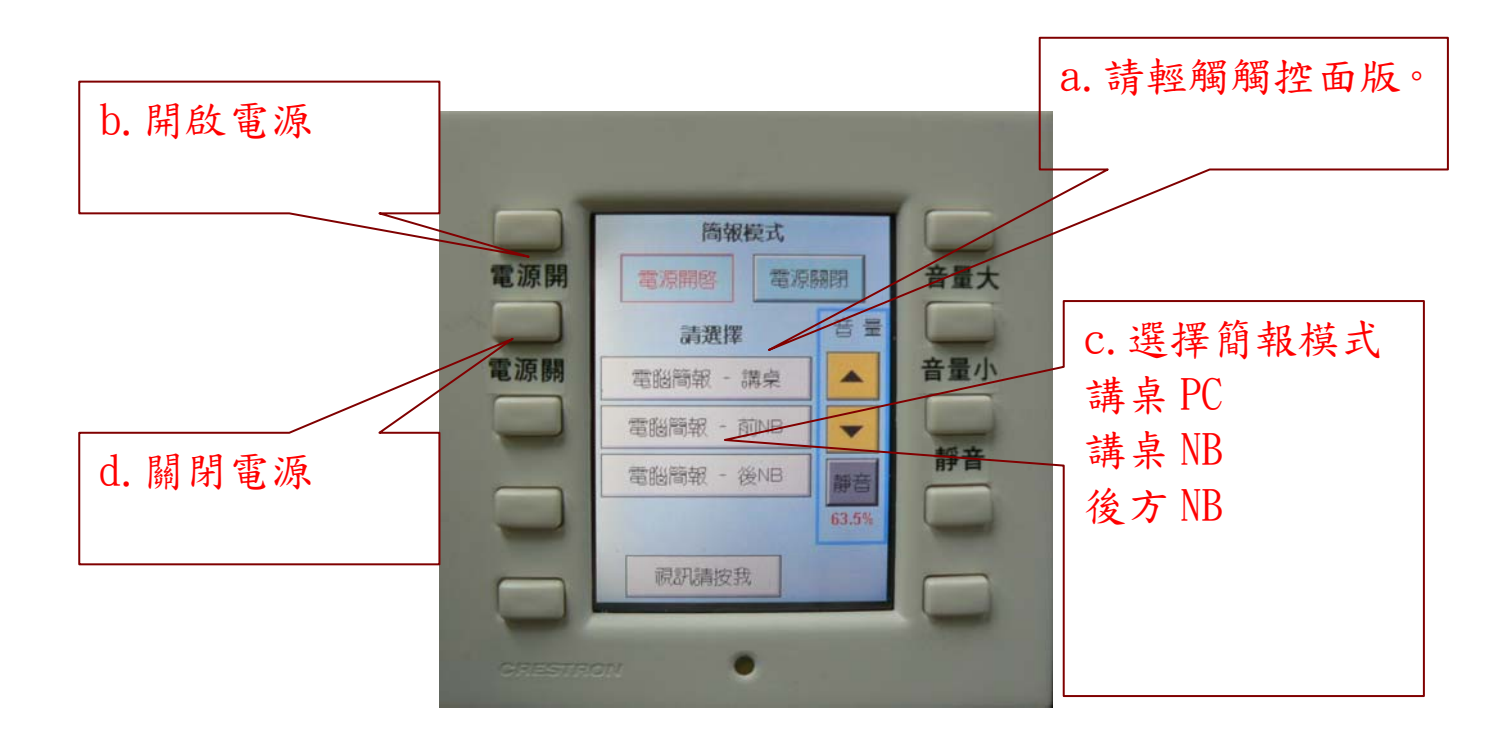

## 投影機使用說明

#### <span id="page-2-1"></span><span id="page-2-0"></span>狀況一:一般會議

此模式僅使用會議室及麥克風,不使用單槍投影機。

- (1) 於講桌控制面版,按下電源開。
- (2) 此時於講桌控制面版按上下鍵,可控制音量。

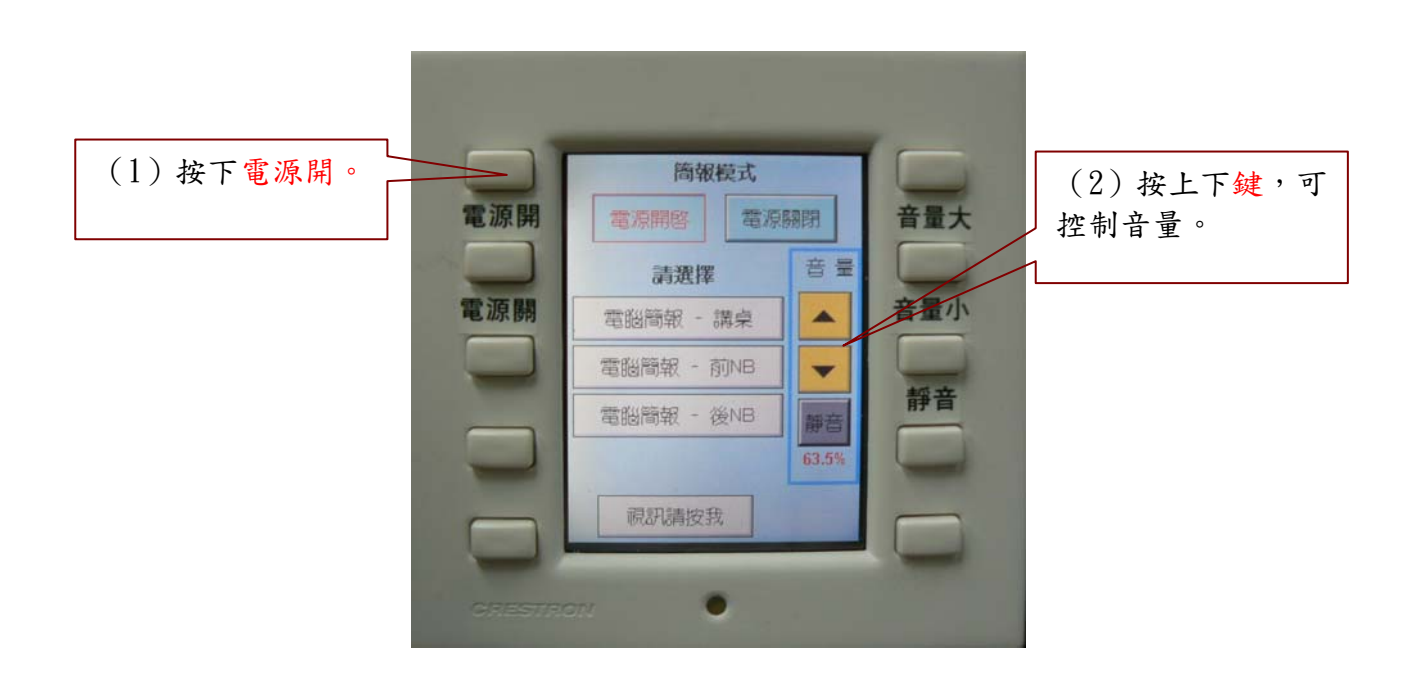

#### <span id="page-3-0"></span>狀況二:電腦簡報會議-講桌PC

此模式使用會議室麥克風,主單槍投影機,講桌電腦。

a.若觸控面版無畫面,請輕觸觸控面版,結束螢幕保護。

b.請於觸控面版選擇 開啟電源。

c.選擇簡報模式。(講桌),此時單槍及投影布幕會自動開啟及降下。

d.此時於講桌控制面版按上下鍵,可控制音量。

e.使用完畢,請於觸控面版選擇 關閉電源。

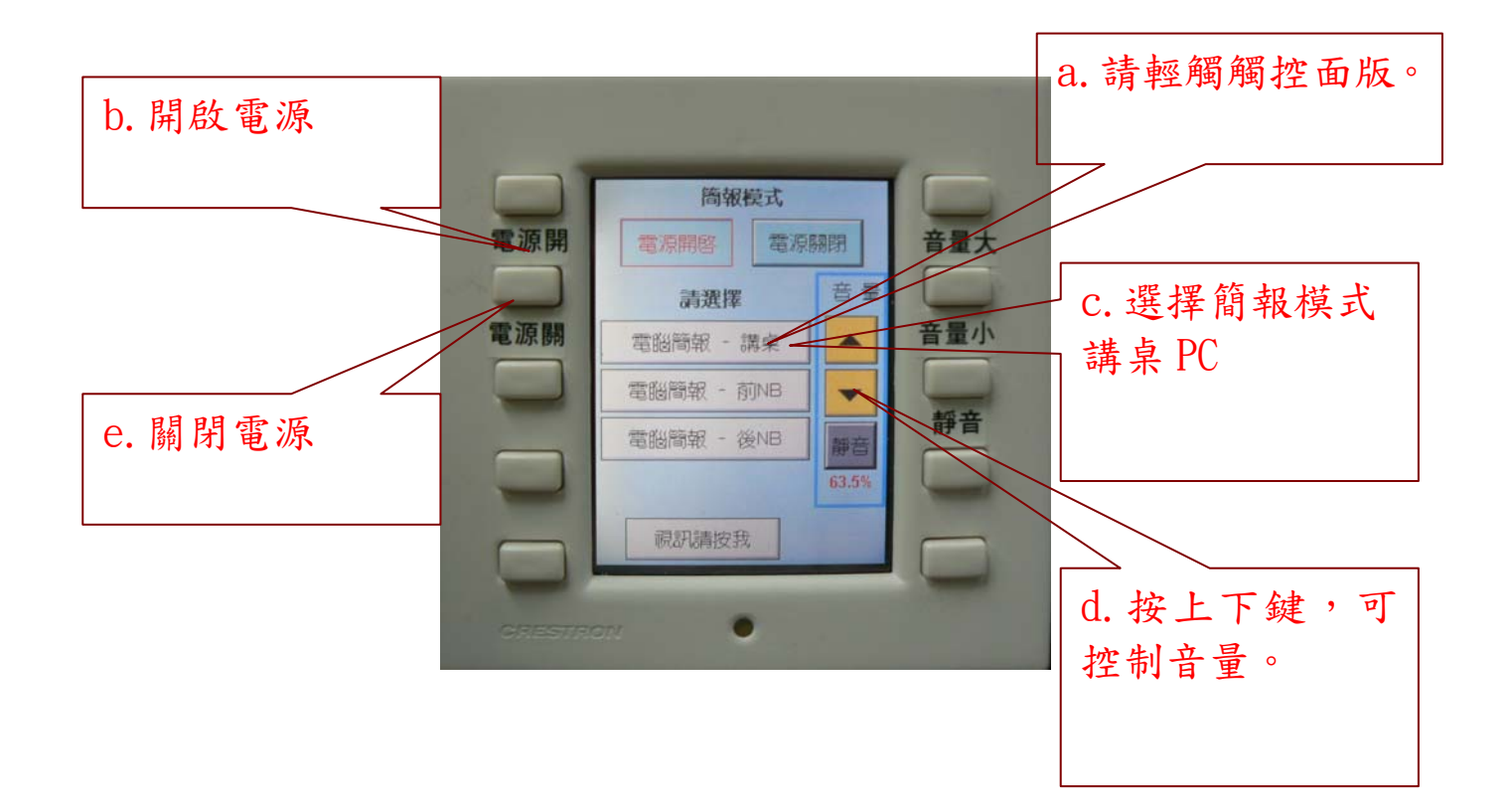

#### <span id="page-4-0"></span>狀況三:電腦簡報會議-前NB

此模式使用會議室麥克風,主單槍投影機,講桌外接使用者 NB。 \* 於講桌左側抽屜取出螢幕、音源、網路等連接線,視需要將連接 線接至講桌右側門之資訊接頭。(如下圖)

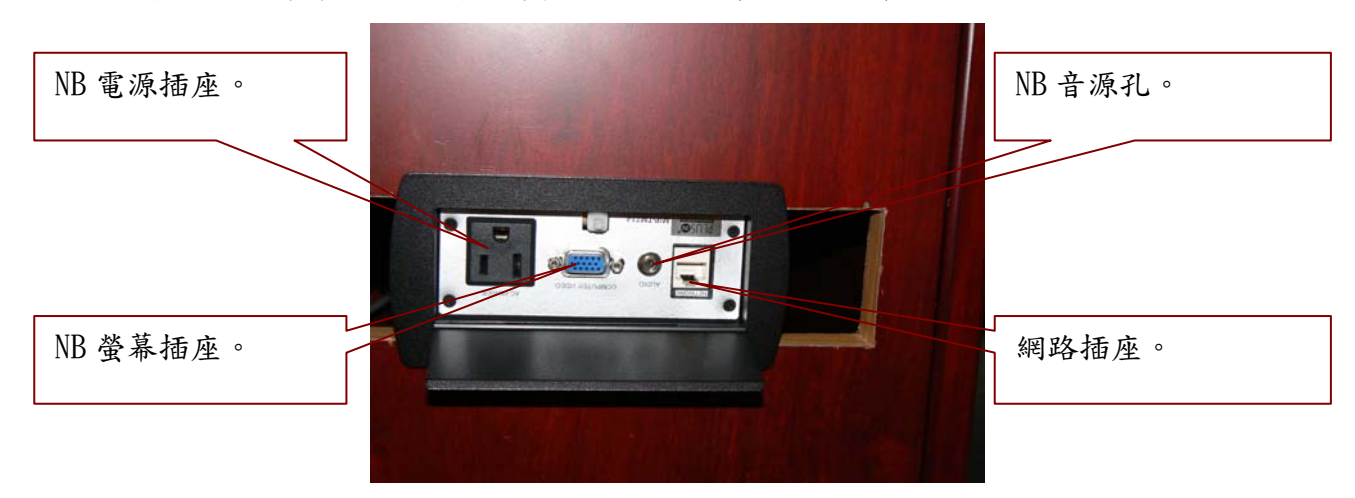

a.若觸控面版無畫面,請輕觸觸控面版,結束螢幕保護。

b.請於觸控面版選擇 開啟電源。

c.選擇簡報模式。(前 NB),此時單槍及投影布幕會自動開啟及降下。 d. 此時於講桌控制面版按上下鍵,可控制音量。

e.使用完畢,請於觸控面版選擇 關閉電源。

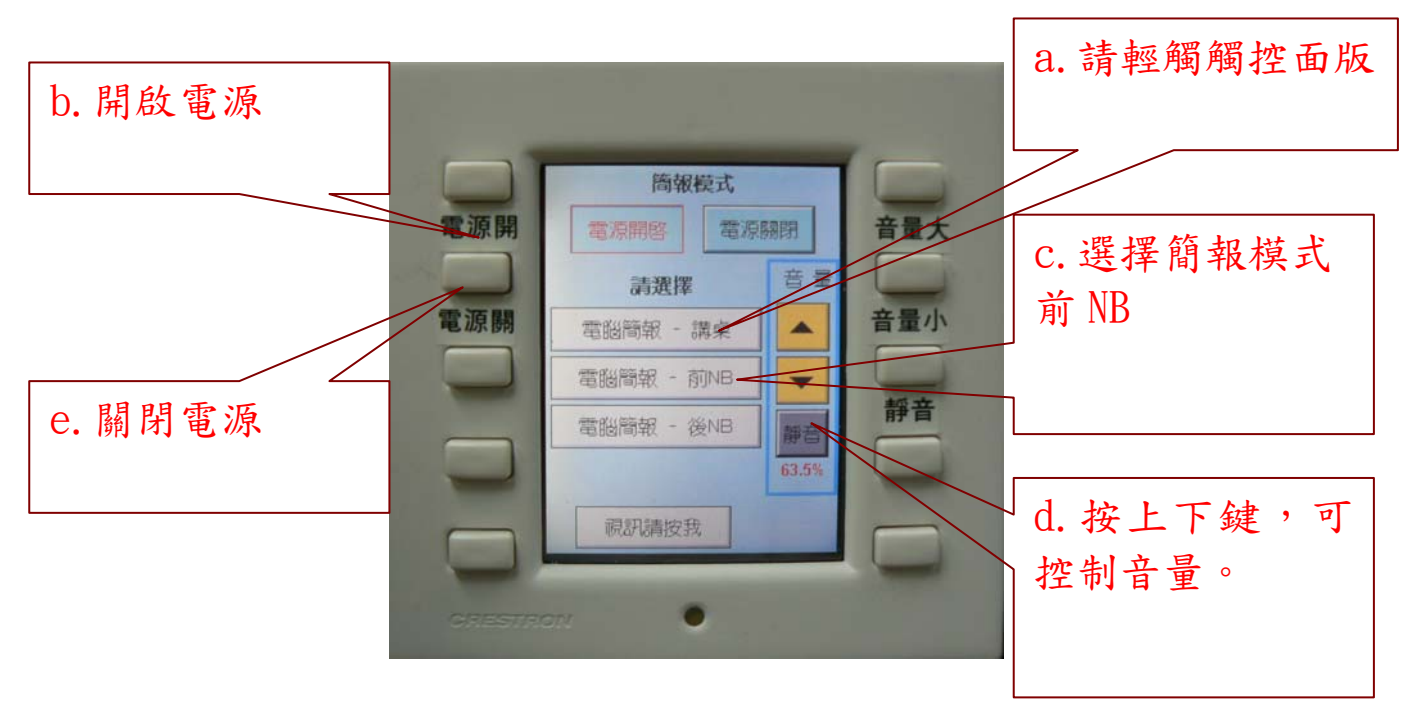

#### <span id="page-5-0"></span>狀況四:電腦簡報會議-後NB

此模式使用會議室麥克風,主單槍投影機,會議室後方外接使用者 NB。 \* 於後方會議桌接上取出螢幕線。

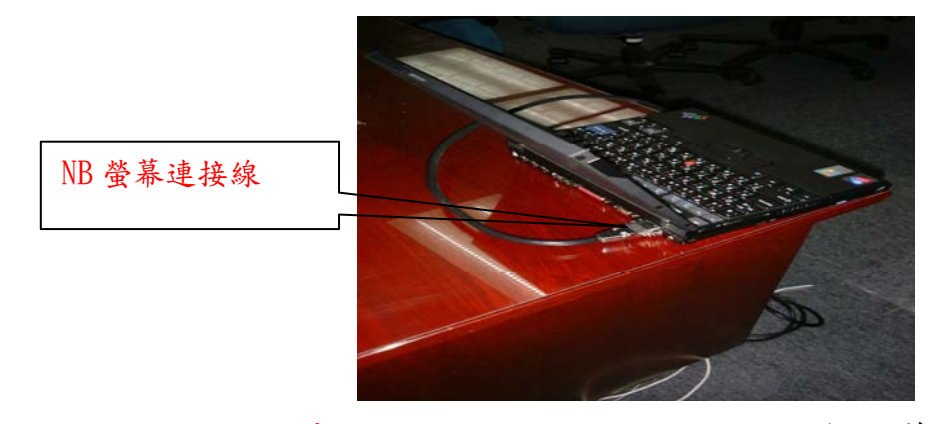

- a.若觸控面版無畫面,請輕觸觸控面版,結束螢幕保護。
- b.請於觸控面版選擇 開啟電源。
- c.選擇簡報模式。(後 NB),此時單槍及投影布幕會自動開啟及降下。
- d.此時於講桌控制面版按上下鍵,可控制音量。
- e.使用完畢,請於觸控面版選擇 關閉電源。

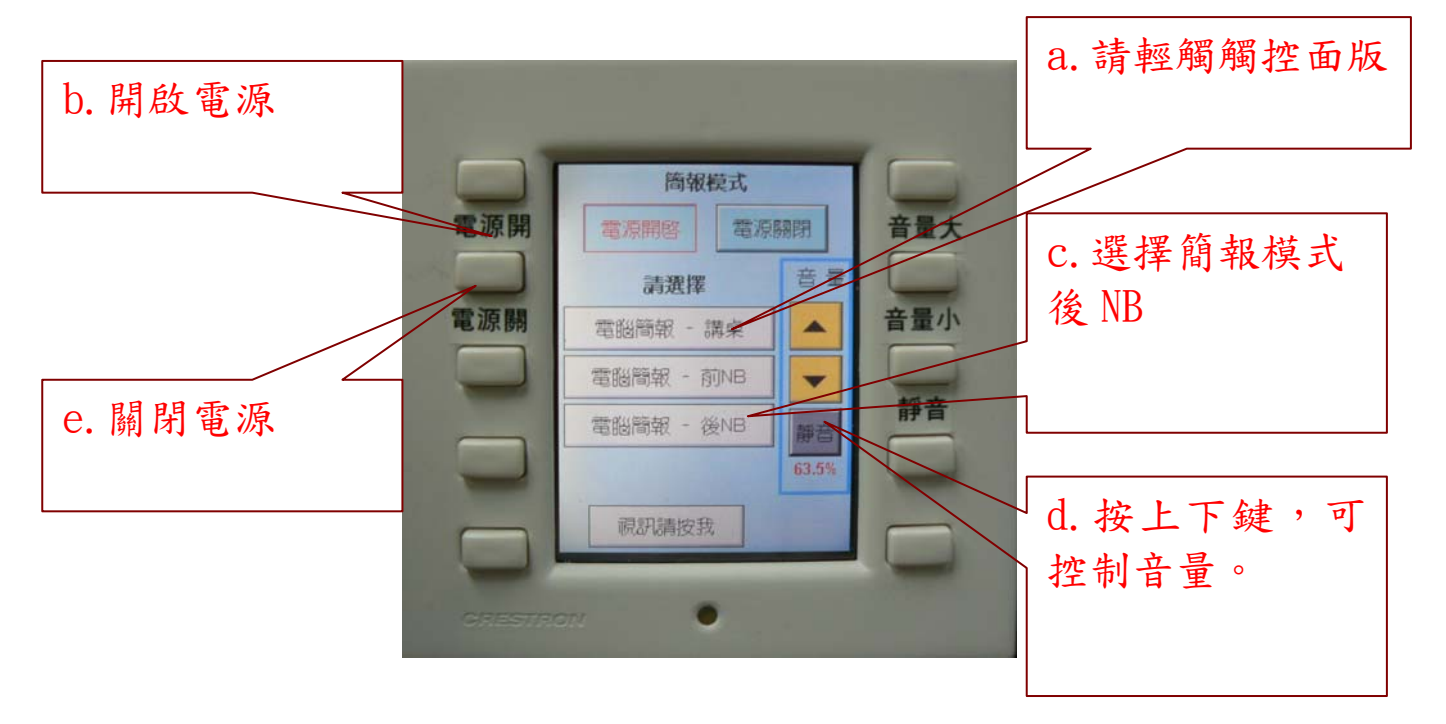

#### <span id="page-6-0"></span>狀況五:一般視訊會議

此模式使用會議室麥克風,主單槍投影機,視訊主機 IP: 140.109.17.17。

a.若觸控面版無畫面,請輕觸觸控面版,結束螢幕保護。

b.請於觸控面版選擇 開啟電源。

c.選擇視訊請按我。(視訊請按我),切換頁面。

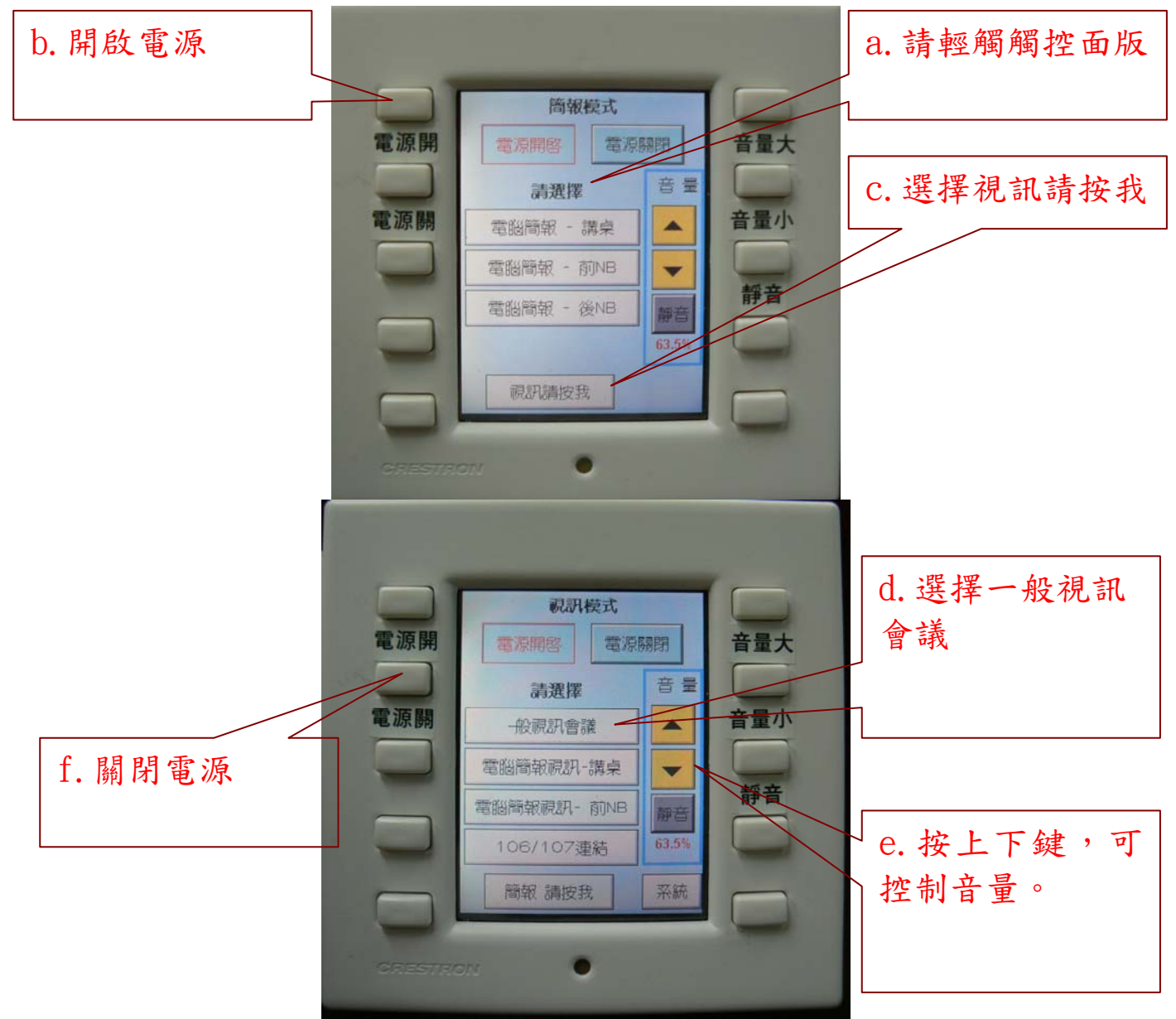

- d.選擇簡報模式。(一般視訊會議),單槍及投影布幕會自動開啟及降 下。
- e.此時於講桌控制面版按上下鍵,可控制音量。
- f.使用完畢,請於觸控面版選擇 關閉電源。

#### <span id="page-7-0"></span>狀況六:電腦簡報視訊會議-講桌、前NB

此模式使用會議室麥克風,主(電腦)、副(視訊)單槍投影機,講桌電 腦,視訊主機 IP: 140.109.17.17。

a. 若觸控面版無畫面,請輕觸觸控面版,結束螢幕保護。

b.請於觸控面版選擇 開啟電源。

c.選擇視訊請按我。(視訊請按我),切換頁面。

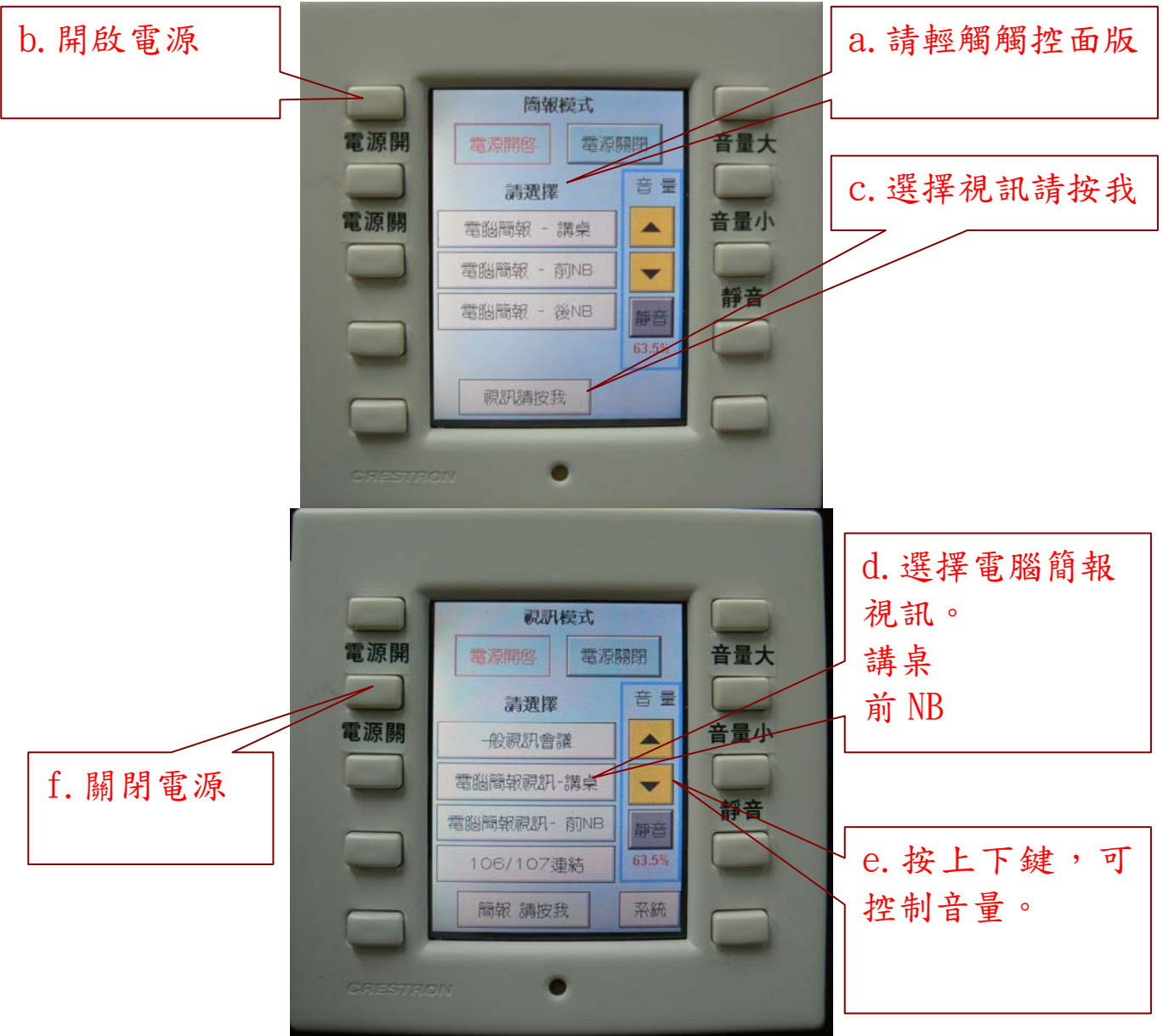

- d.選擇電腦簡報視訊。(講桌、前 NB),單槍及投影布幕會自動開啟及 降下。
- e.此時於講桌控制面版按上下鍵,可控制音量。
- f.使用完畢,請於觸控面版選擇 關閉電源。

#### <span id="page-8-0"></span>狀況七:106/107 連結

此模式適用實況轉播,可使用會議室麥克風,使用主(106、107VGA 矩 陣輸出)、副(106、107 視訊矩陣輸出)單槍投影機。

a.若觸控面版無畫面,請輕觸觸控面版,結束螢幕保護。

b.請於觸控面版選擇 開啟電源。

c.選擇視訊請按我。(視訊請按我),切換頁面。

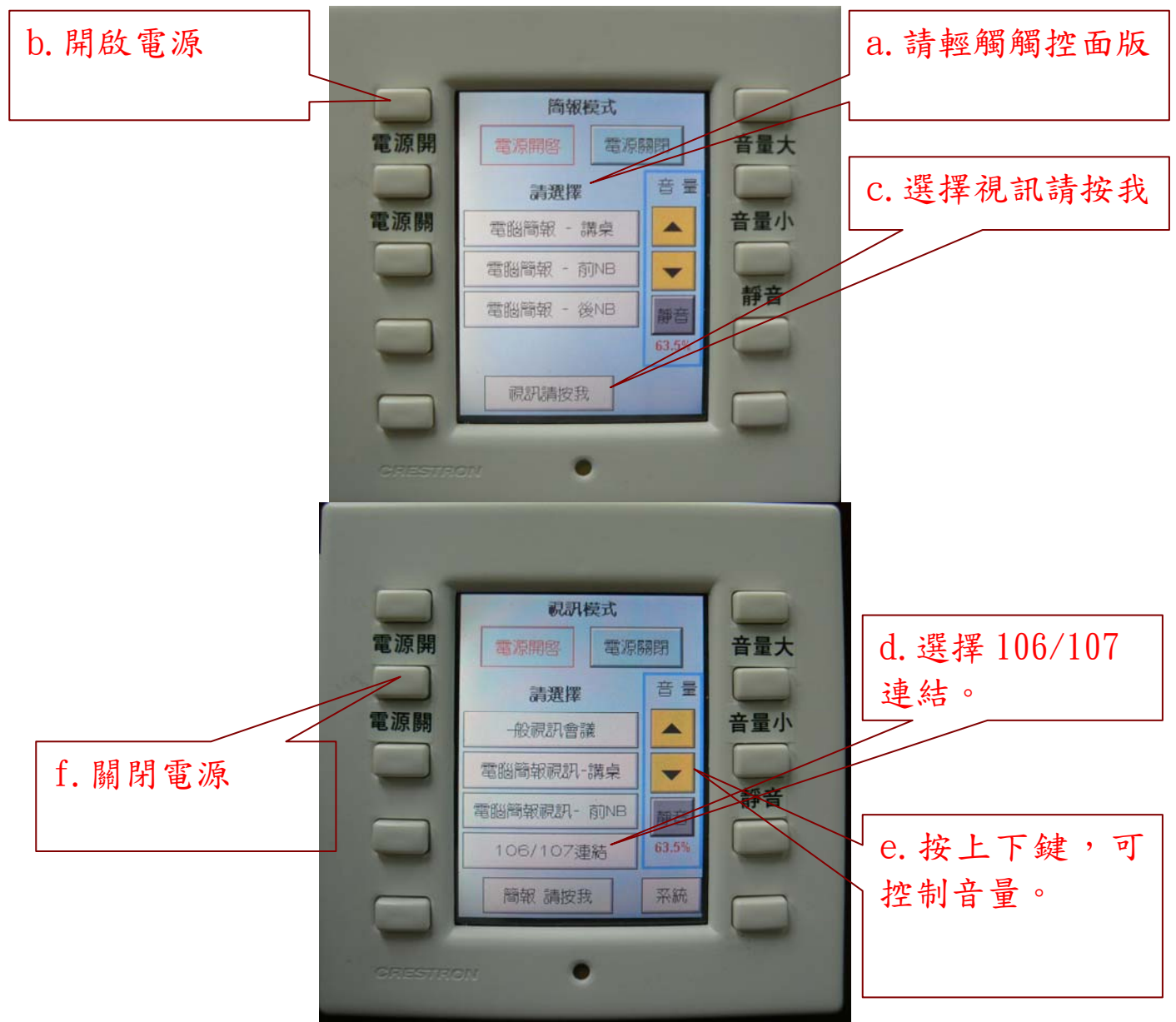

- d.選擇 106/107 連結。(106/107 連結),單槍及投影布幕會自動開啟 及降下。
- e.此時於講桌控制面版按上下鍵,可控制音量。
- f.使用完畢,請於觸控面版選擇 關閉電源。

#### <span id="page-9-0"></span>狀況八:SKYPE會議-講桌PC

此模式使用會議室麥克風,主單槍投影機,講桌電腦,本會議室電腦 已設計加入混音設備,可直接使用 SKYPE。

a.若觸控面版無畫面,請輕觸觸控面版,結束螢幕保護。

b.請於觸控面版選擇 開啟電源。

c.選擇簡報模式。(講桌),此時單槍及投影布幕會自動開啟及降下。

d. 此時於講桌控制面版按上下鍵,可控制音量。

e.檢查電腦靜音是否關閉、MIC 輸入是否開啟。

f. 依一般使用 SKYPE 方式,進行連線。

g.使用完畢,請於觸控面版選擇 關閉電源。

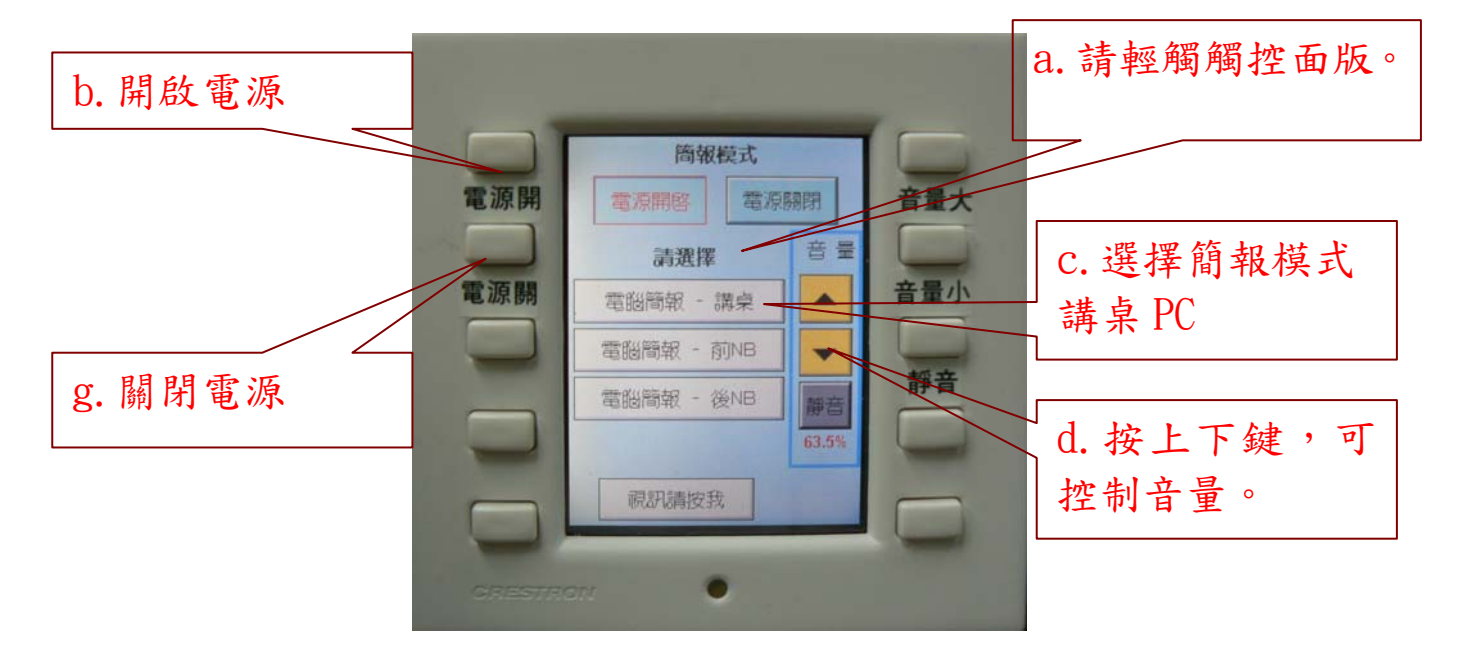

#### <span id="page-10-0"></span>狀況九:VTX1000 會議電話

此模式提供所外人士利用電話撥入所內,並利用會議室多組麥克風及 喇叭達到多人進行電話會議。(僅提供語音功能)可與上述各種狀況並 用。

a.請所外人員撥所內代表號再撥分機 1101。

b.所內同仁於聽到電話響鈴後,於後方機櫃 VTX 1000 按下通話鍵。 即可使用。

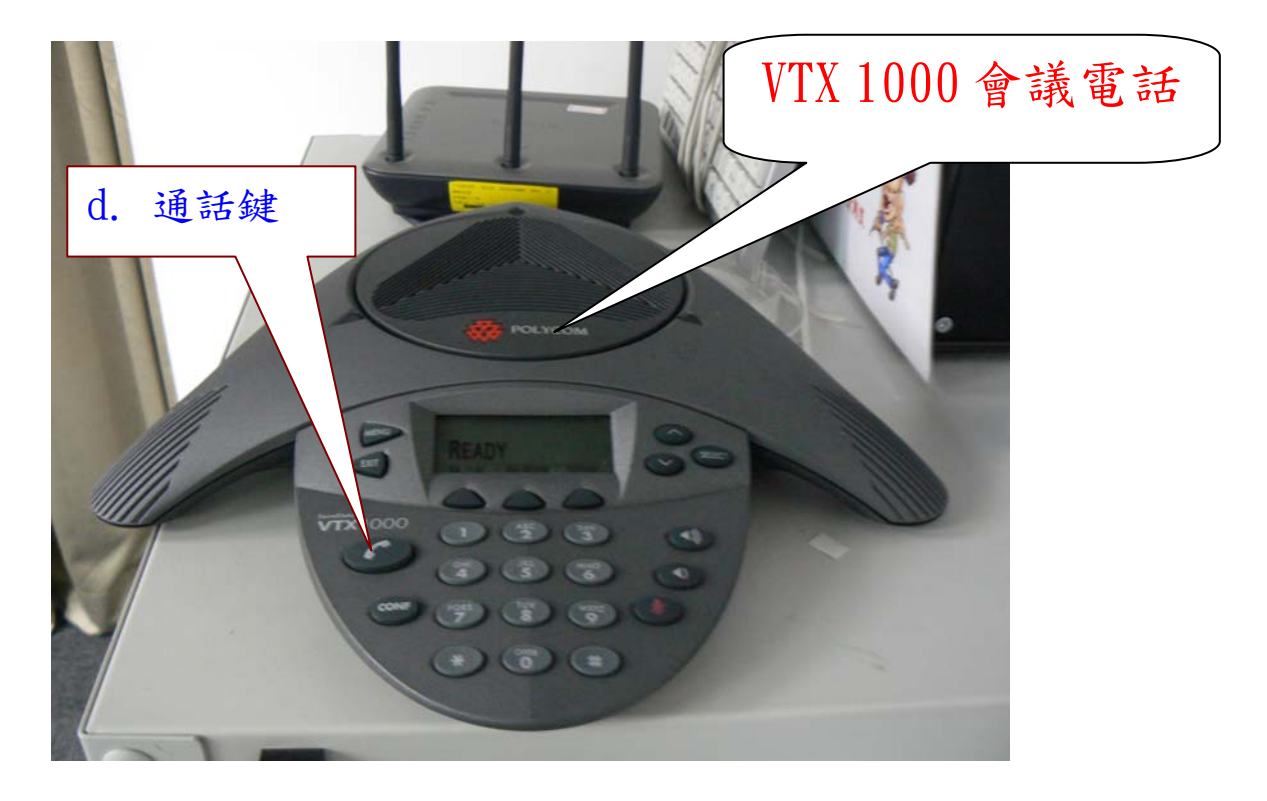

## 麥克風使用說明

<span id="page-11-0"></span>功能說明 :

- (1)使用時按下" Push on "鍵,LED綠燈會亮。
- (2)結束時按下" Push off "鍵, LED變不亮。
- (3)麥克風" on"時,會先啟動自動混音器做動作,再啟動定位模組來 轉動定位攝影機。
- (4)麥克風使用時,Push on/off "鍵前方左右各120度,為最佳之收 音位置。如聲音過小,請嘗試調整說話者位置,勿任意移動麥克風。

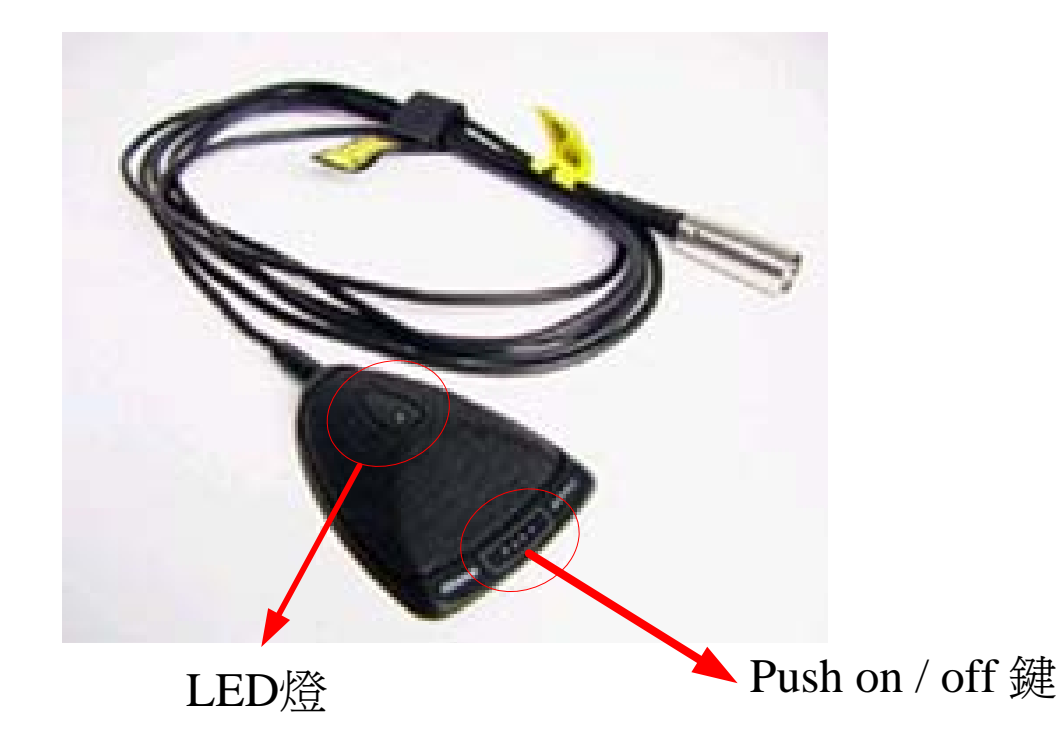

## 常見問題

<span id="page-12-1"></span><span id="page-12-0"></span>為什麼沒辦法用鍵盤或是滑鼠?

- A:可能是滑鼠或是鍵盤沒有與接收器對頻亦或是接收器被拔離 USB 連 接線,重新檢查接收器及對頻後即可使用,如果仍無法使用,請洽 資訊室。對頻方法如下:
	- 1.按下無線接收器的 connect 鍵
	- 2.按住滑鼠/鍵盤底部的 channel 鍵
	- 3.對頻完成

<span id="page-12-2"></span>我要如何在會議室電腦上存取USB碟?

A:在桌面上有一 USB HUB(勿將無線鍵盤/滑鼠接收器拔除),可以接 上 USB 隨身碟。

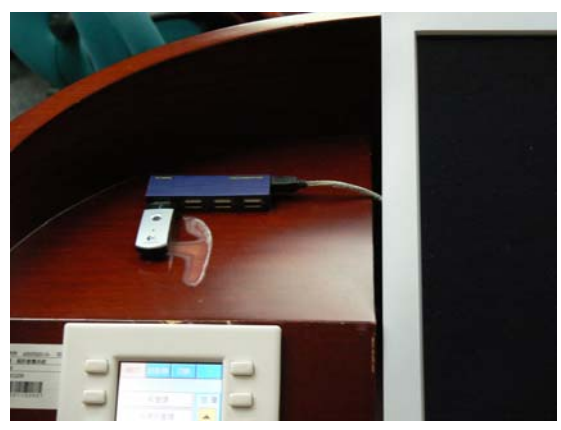

## 如果有任何問題 請不要任意更動,請洽資訊室。